## **1. Как найти таблицу с аукционом?**

В терминале MOEX Trade SE необходимо выбрать Таблица-> Таблицы биржи-> Аукционы крупных пакетов (облигации):

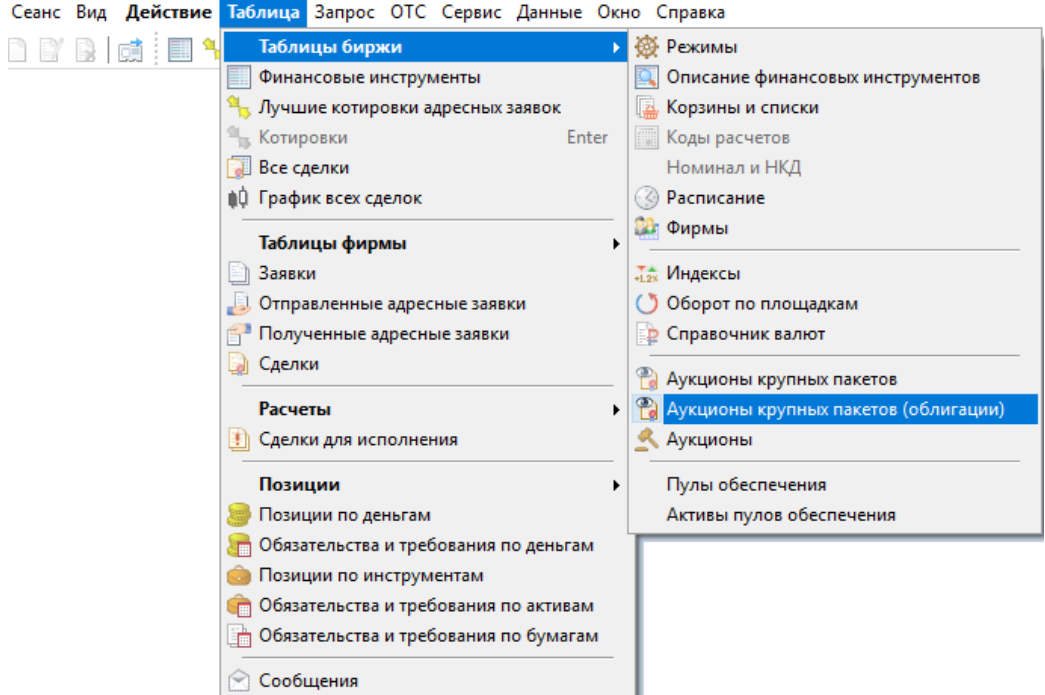

Перед Вами появится окно следующего вида (значения в соответствующих полях подгружаются к времени начала первого аукциона в 11.30 МСК):

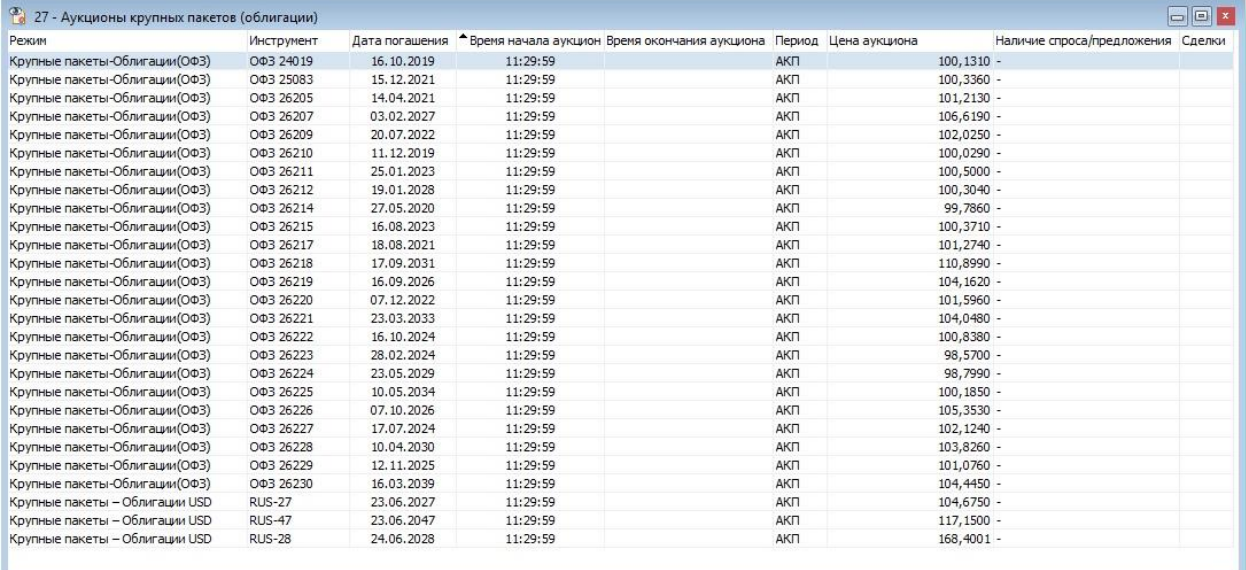

## **2. Как поставить заявку в аукцион?**

В появившемся окне выбираем необходимый инструмент, кликаем правой кнопкой мыши-> Ввести запрос (или клавишу F2):

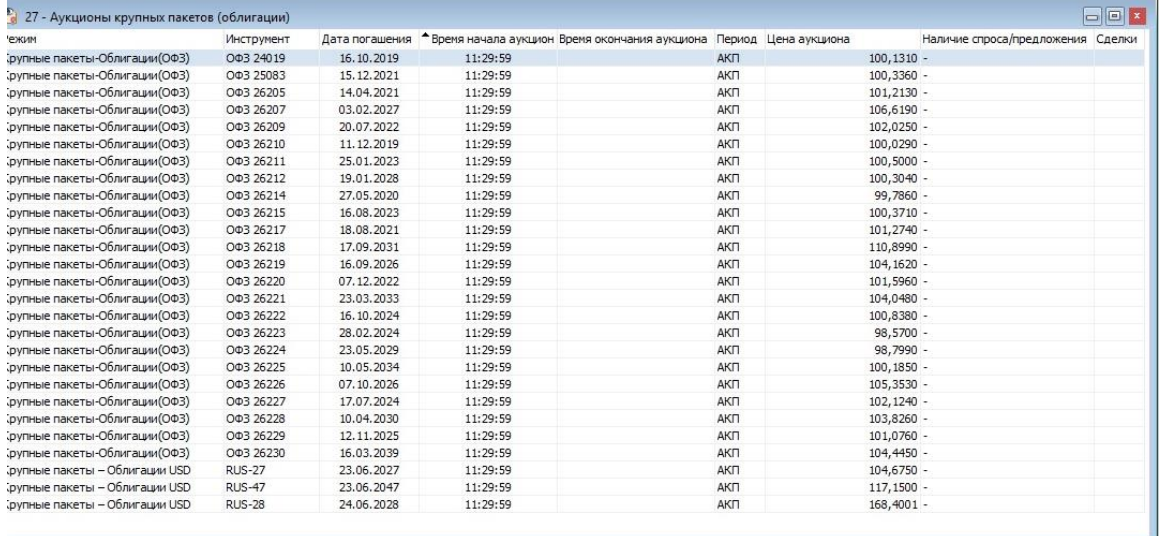

В поле выставления заявки указываем необходимое количество лотов и торговый счет, нажимаем «Ввести заявку»:

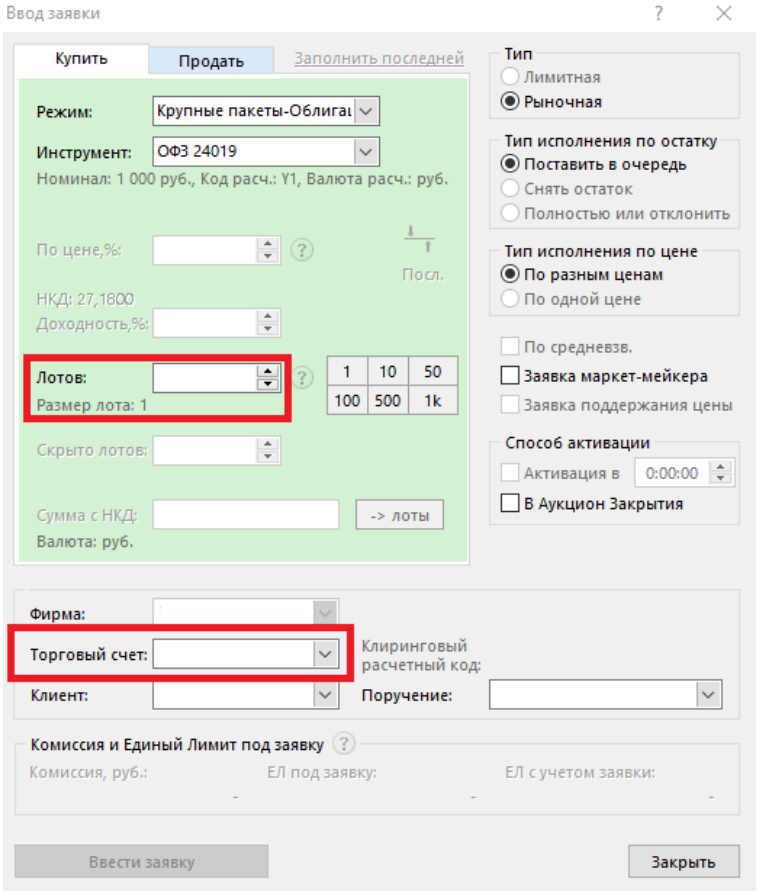

После окончания периода сбора заявок происходит мэтчинг (при наличии встречных заявок), неисполненные заявки автоматически снимаются.